## Πρόσθεση διανυσμάτων

Apyeía: C:\Program Files\ModellusGr\Activities\v2add.mdl C:\Program Files\ModellusGr\Activities\v3add.mdl C:\Program Files\ModellusGr\Activities\v3add\_is.mdl

Δραστηριότητα: 5.1 Πρόσθεση δύο διανυσμάτων Φύλλο Εργασίας: 5.1.1 Μάθημα-τάξη: Φυσική Α' Λυκείου

Δραστηριότητα: 5.2 Πρόσθεση τριών διανυσμάτων Φύλλο Εργασίας: 5.2.1 Μάθημα-τάξη: Φυσική Α' Λυκείου

Δραστηριότητα: 5.3 Πρόσθεση τριών διανυσμάτων (σε ισορροπία) Φύλλο Εργασίας: 5.3.1 Μάθημα-τάξη: Φυσική Α' Λυκείου

#### Χαρακτηριστικά

Εικονικό εργαστήριο πρόσθεσης διανυσμάτων

- Χρήση πολλαπλών αναπαραστάσεων
- Απευθείας χειρισμός αντικειμένων

#### Στοιχεία ταυτότητας δραστηριότητας 5.1

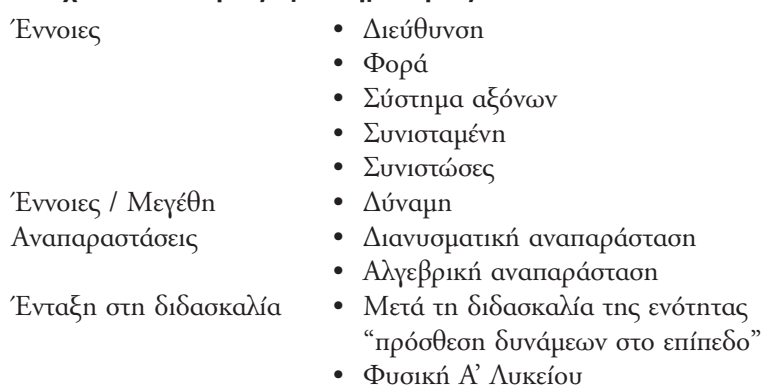

### Στοινεία ταυτότητας δραστηριότητας 5.2

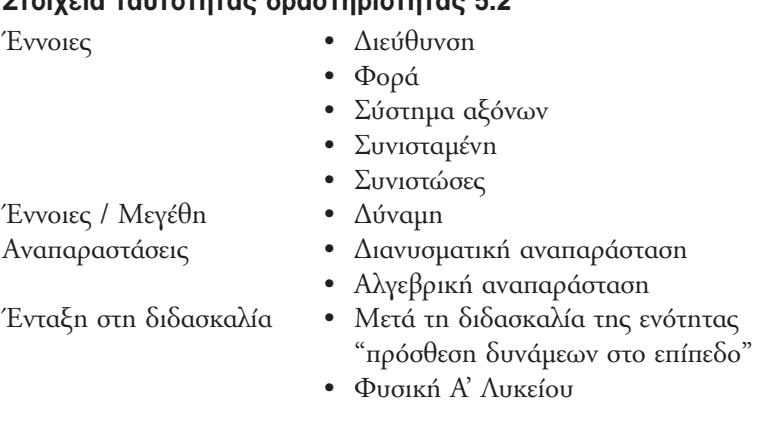

## Στοιχεία ταυτότητας δραστηριότητας 5.3

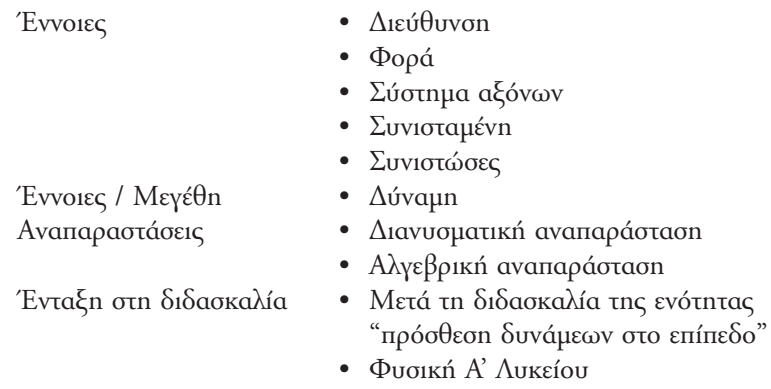

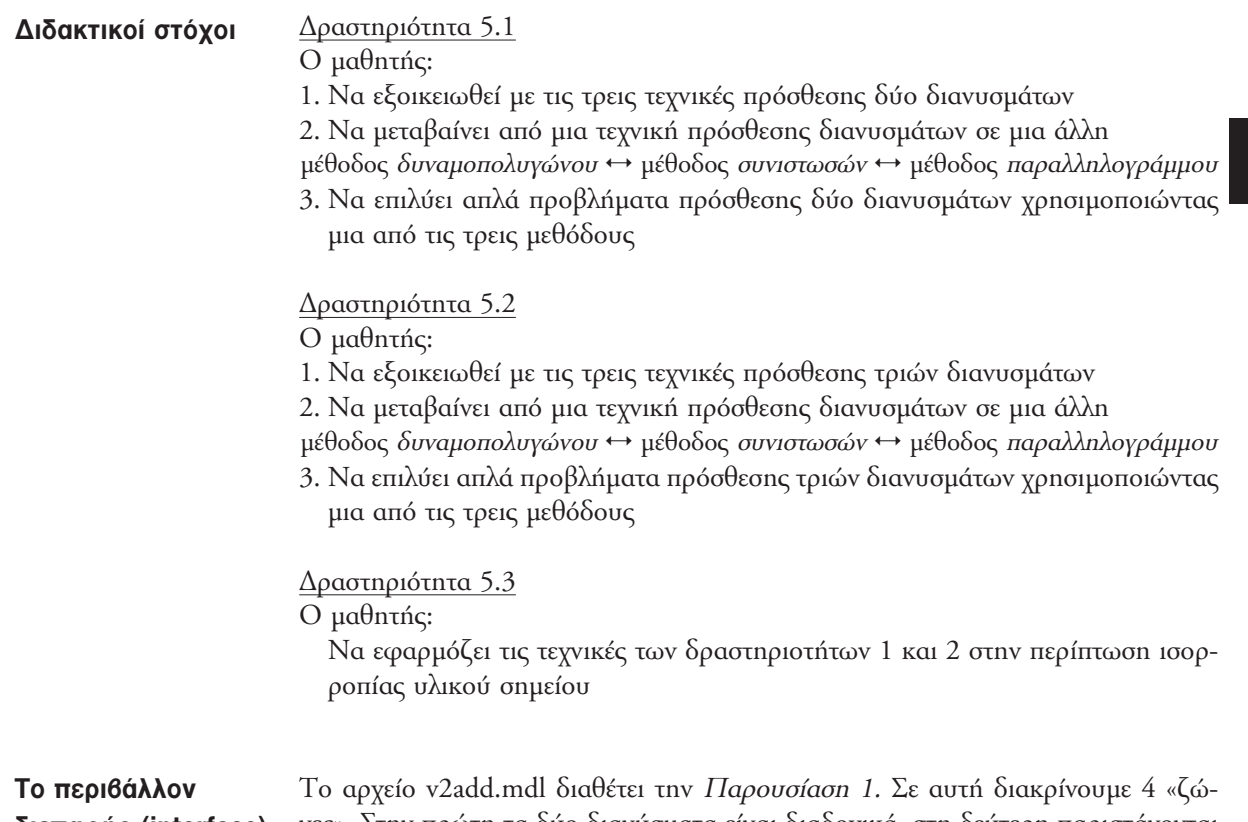

# διεπαφής (interface)

νες». Στην πρώτη τα δύο διανύσματα είναι διαδοχικά, στη δεύτερη παριστάνονται οι συνιστώσες των διανυσμάτων σε καρτεσιανό σύστημα συντεταγμένων, στην τρίτη έχουμε τη συνισταμένη τους και τις συνιστώσες της και στην τέταρτη προστίθενται τα δύο διανύσματα σύμφωνα με τη μέθοδο του παραλληλογράμμου. Η αλλαγή των διανυσμάτων γίνεται από την πρώτη, δεύτερη και τέταρτη ζώνη (κάνοντας κλικ και σύροντας την άκρη κάθε διανύσματος αλλάζουμε το μέτρο και την κατεύθυνσή του). Με άλλα λόγια, αν επιφέρουμε αλλαγή σε μια ζώνη αυτή μεταβιβάζεται και στις άλλες ζώνες.

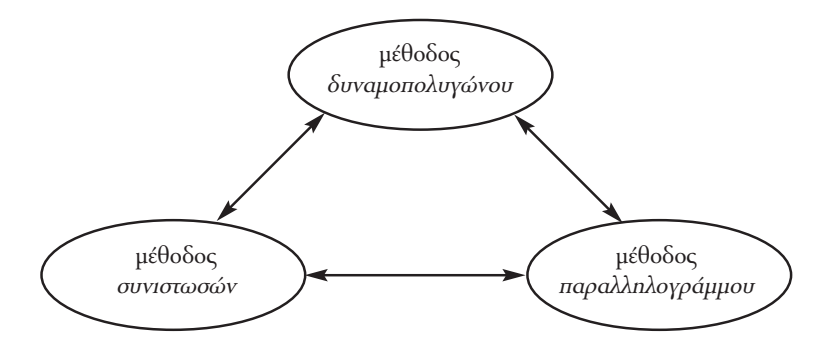

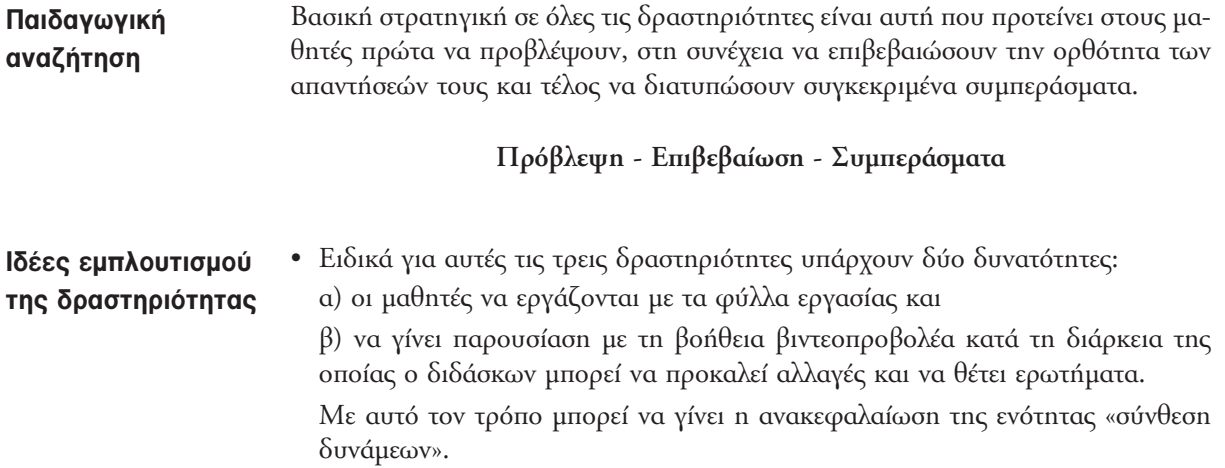